# **GUIDA GOOGLE MEET** Genitori, Studenti e Docenti Utenti

(Lezioni on-line per utenti del dominio scolastico nomecognome@iconor.edu.it

e/o semplici utenti genitori/studenti con indirizzo .................@gmail.com)

MEET è direttamente collegata a Google Suite, di cui la scuola IC "R. ONOR" è dotata ed è una piattaforma di web conference utilizzabile per le lezioni e riunioni a distanza. MEET è utilizzabile da qualsiasi PC, tablet, smartphone connesso ad internet e dotato di webcam e microfono.

Gli studenti, i genitori o i docenti utenti devono avere un account  $\mathbf{1}_{+}$ Google Gmail: es...............................@amail.com anche  $\Omega$ nome.cognome@iconor.edu.it se fornito direttamente dalla scuola (Scuola Secondaria di I Grado "R.Onor")

2. Aprire un Browser Internet, andate sulla home page di Google:

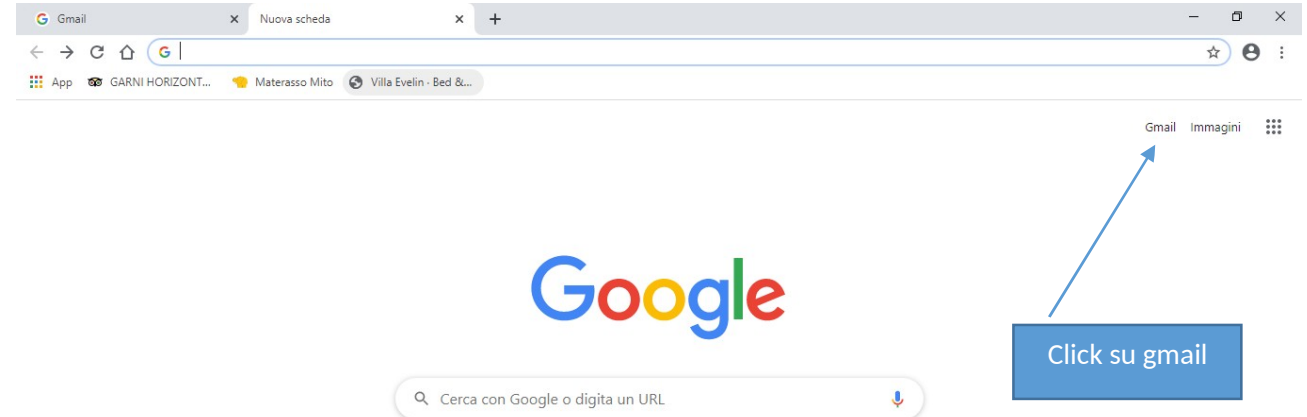

3. Inserire le credenziali personali (indirizzo mail e password) per accedere e cliccare su avanti:

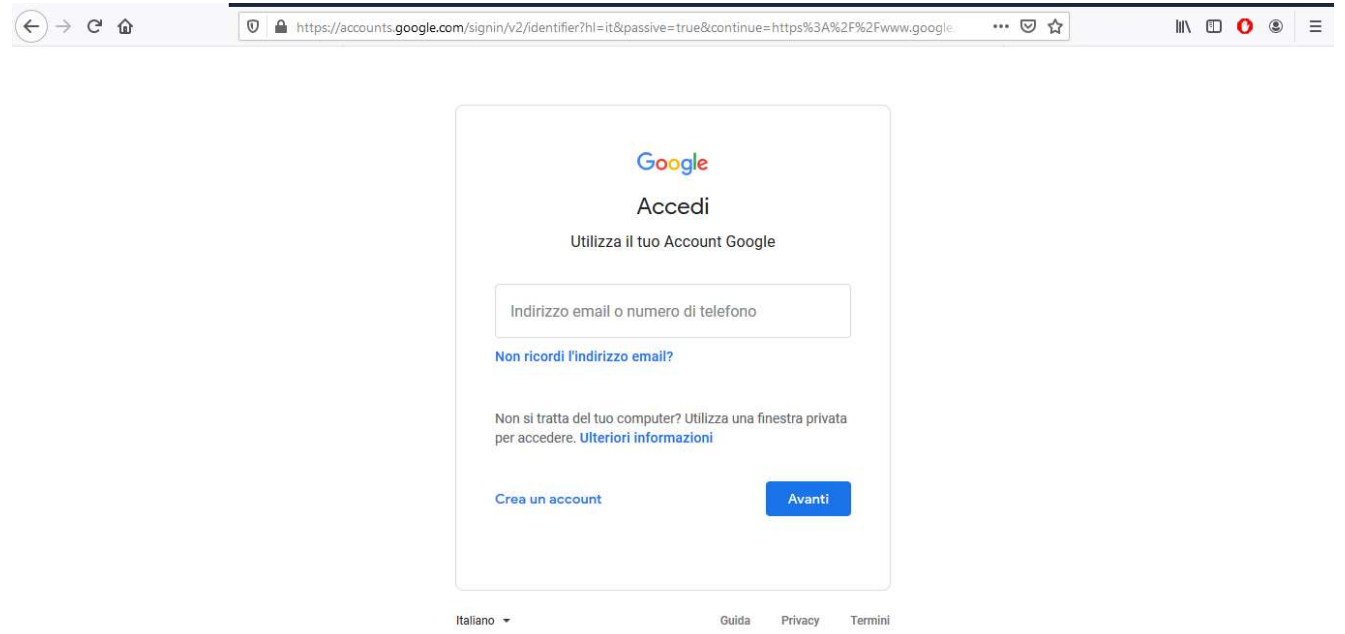

## PARTECIPARE AD UNA LEZIONE/INCONTRO

È possibile partecipare ad una lezione (conferenza, incontro...) su piattaforma Google MEET in due modi:

CASO 1) Mediante apposito Link fornito direttamente dal docente/dirigente caricato nell'Agenda di Classe del Registro Elettronico (RE) o in altra piattaforma indicata dallo stesso.

CASO 2) Mediante accesso diretto con "codice o nickname", fornito dal docente della riunione e/o lezione a cui si deve partecipare.

## **CASO 1)**

• Aprire una nuova scheda vuota del Browser (Google Chrome, Firefox,  $Explorer, \ldots, \ldots, \ldots, \ldots)$ 

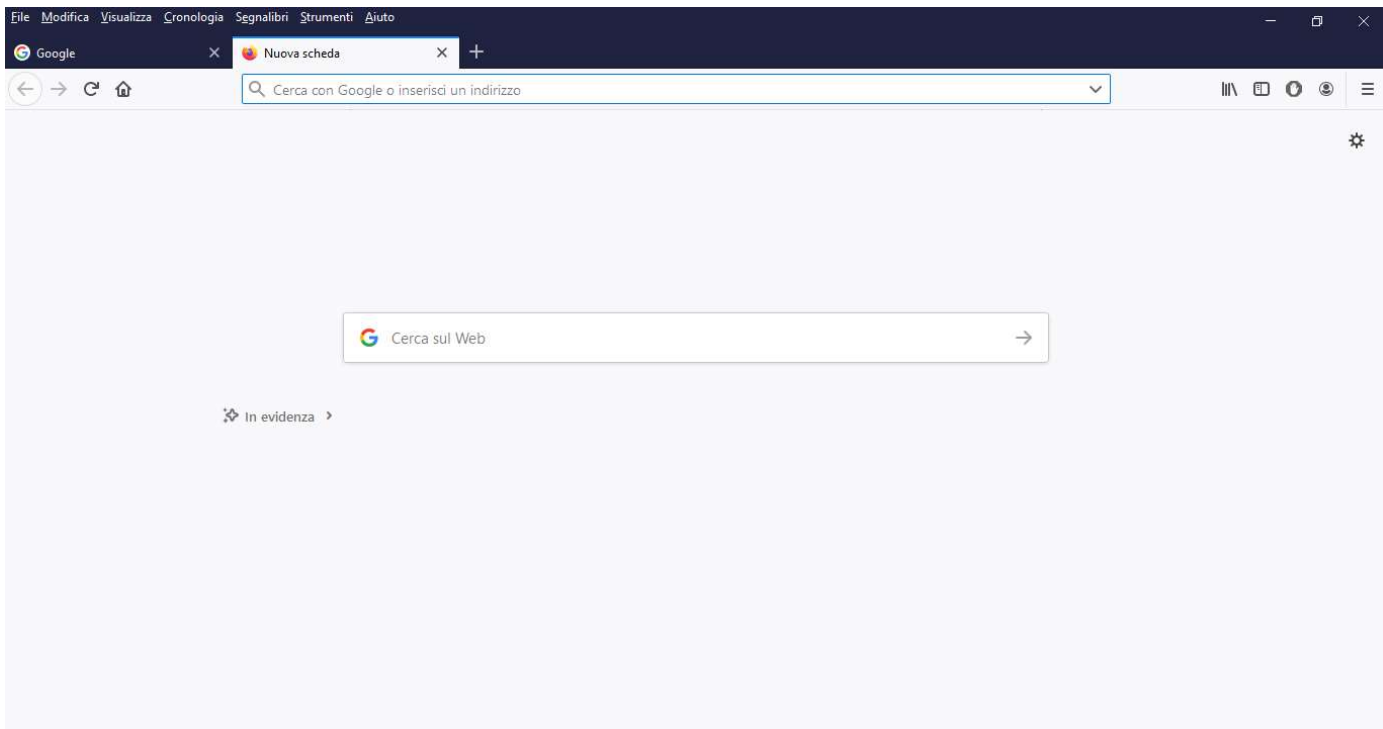

Incollare nella barra di ricerca in alto il Link (es. Per partecipare alla riunione  $\bullet$ video, fai clic su questo link: https://meet.google.com/zvj-sbkz-kab) fornito direttamente dal docente e/o caricato nell'Agenda di Classe del Registro Elettronico (RE) o in altra piattaforma indicata dallo stesso. Poi premere **INVIO/ENTER** 

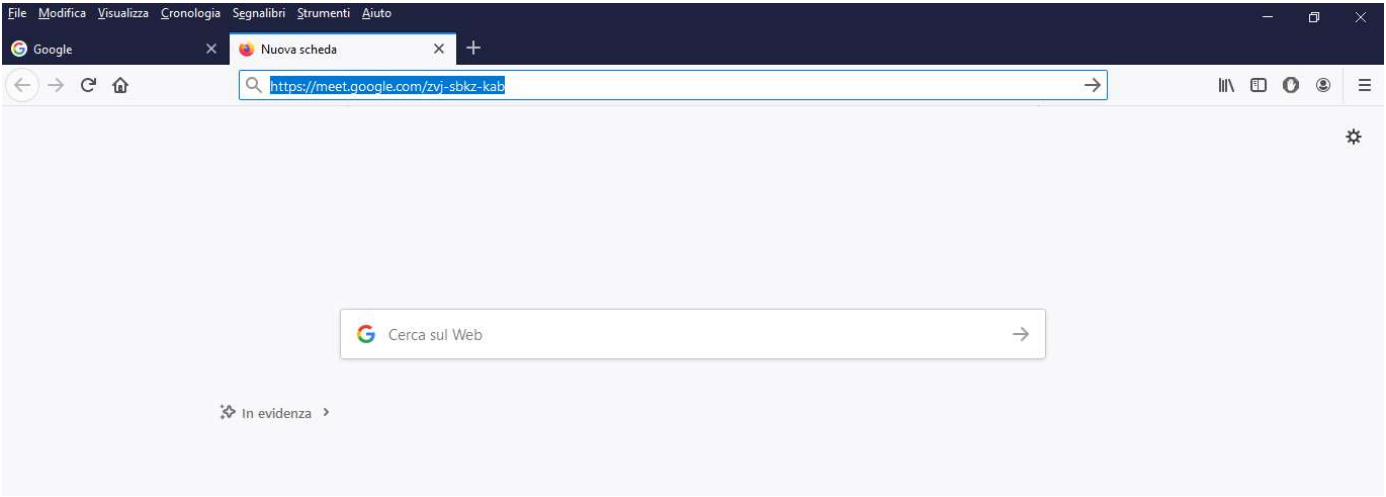

Sarete indirizzati alla seguente pagina "schermata" riportata di seguito.  $\bullet$ All'apertura vi verrà chiesto il consenso per l'attivazione del microfono e della webcam. Pertanto cliccare sempre sull'opzione CONSENTI ad ogni finestra che si aprirà. Fatto ciò, cliccate su PARTECIPA (o CHIEDI DI PARTECIPARE in alcuni casi)

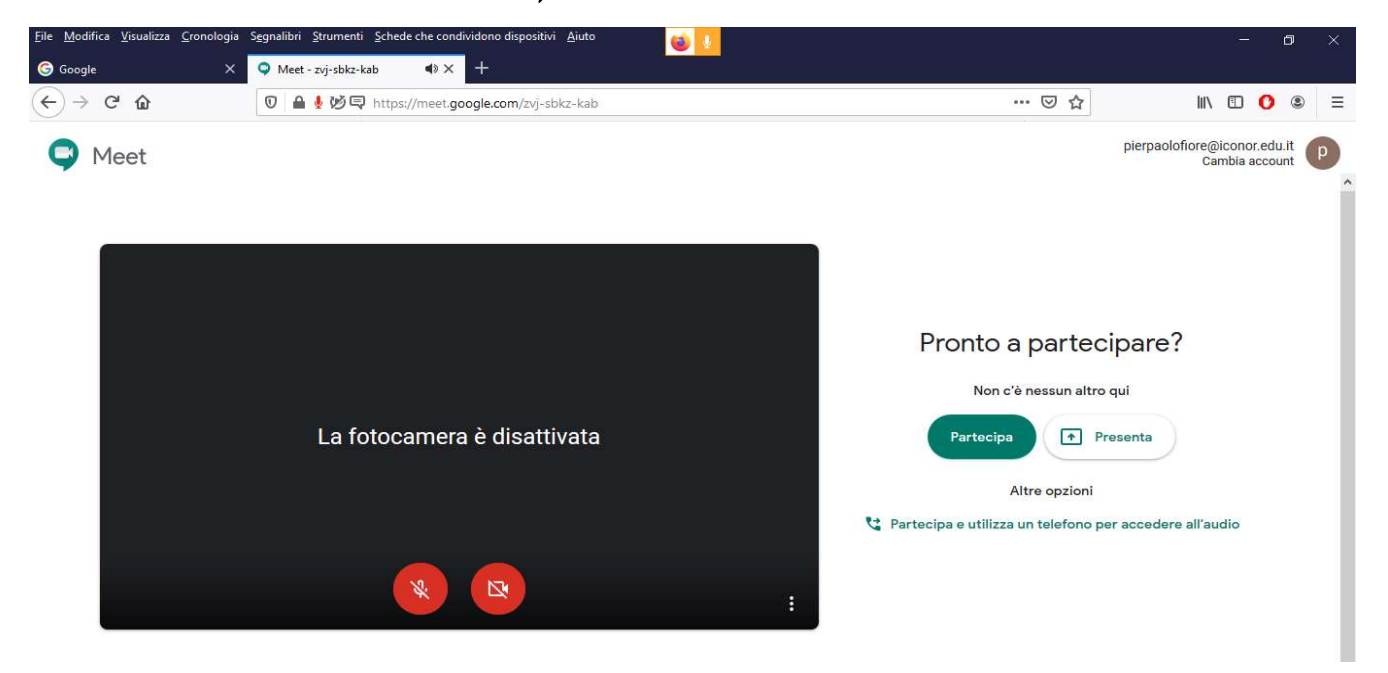

· La schermata (SCHERMATA INCONTRO) che si presenta è la seguente:

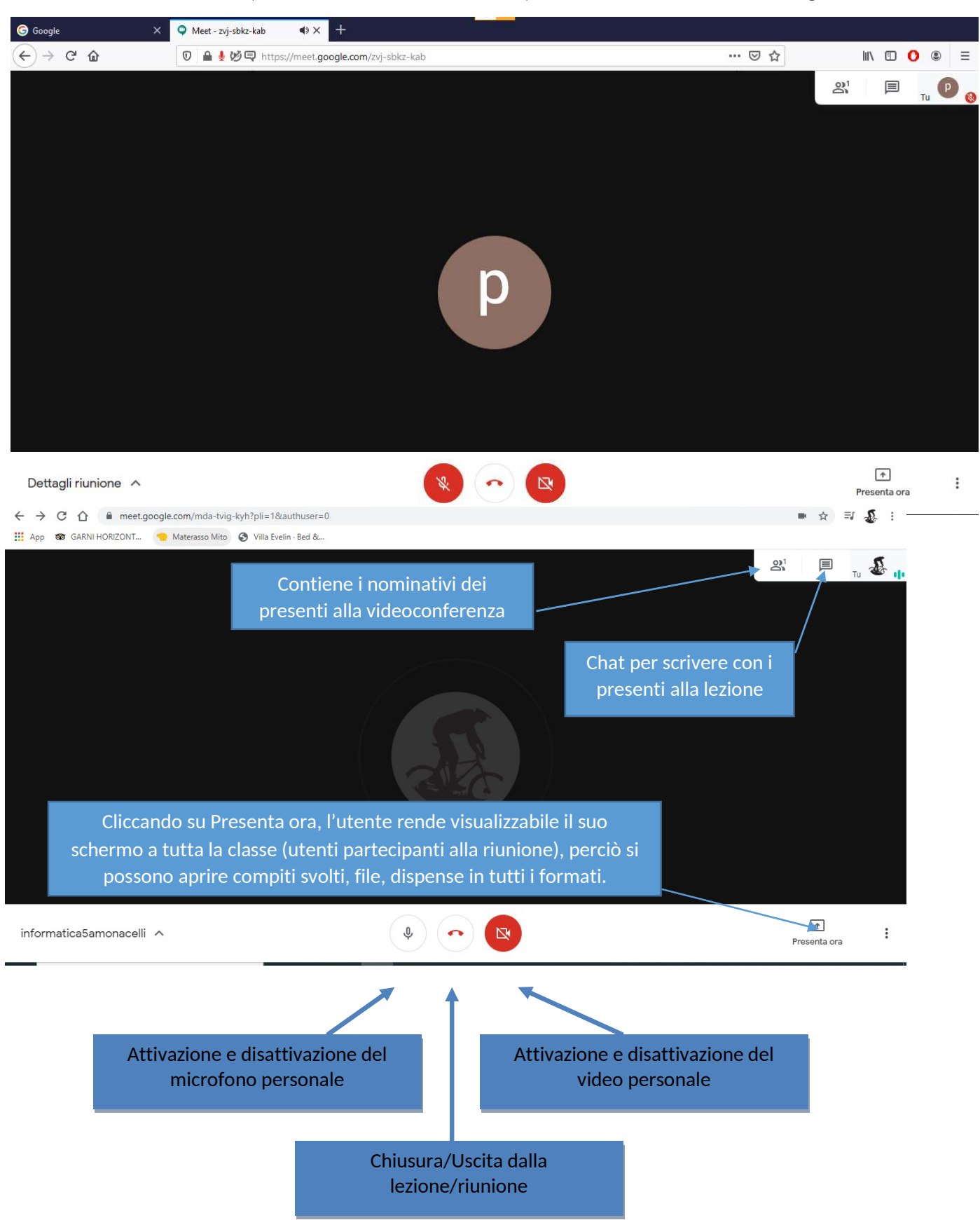

## **CASO 2)**

- Per gli utenti con indirizzo istituzionale (es. nomecognome@iconor.edu.it)  $\bullet$ 
	- Accedere alle app (Simbolo quadrato con 9 puntini accanto la lettera) e  $\omega_{\rm c}$ selezionare Meet :

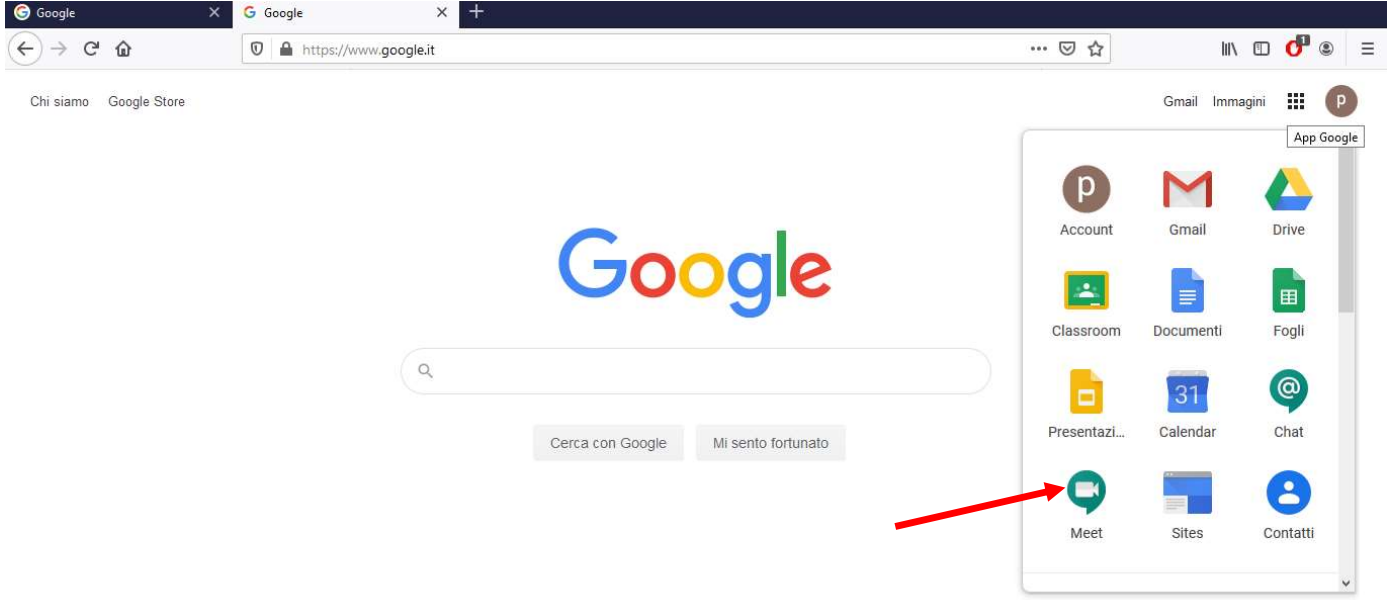

- Per gli utenti con indirizzo gmail personale (Es. .............@gmail.com)  $\bullet$ 
	- Accedere alle app (Simbolo quadrato con 9 puntini accanto la lettera) e  $\frac{1}{2}$ selezionare Hangouts:

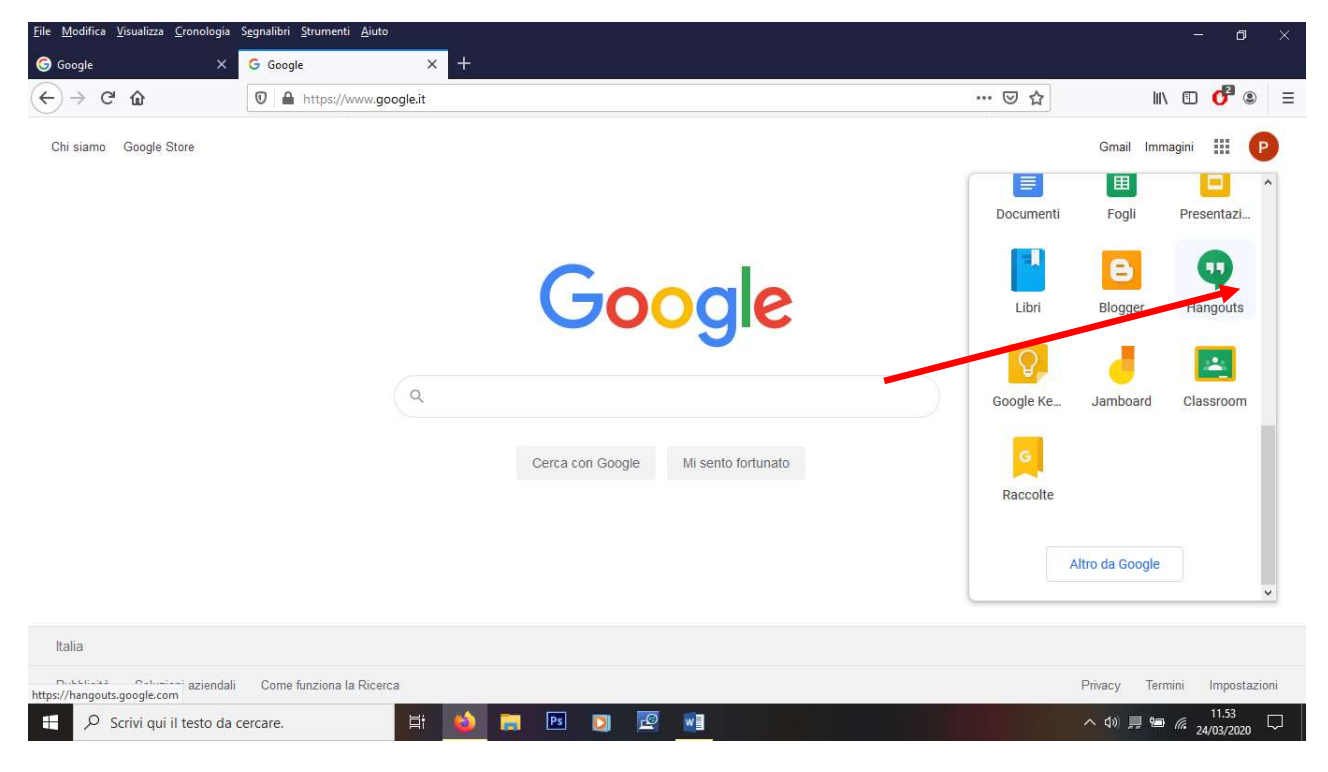

#### Per gli utenti con indirizzo istituzionale (es. nomecognome@iconor.edu.it)  $\bullet$

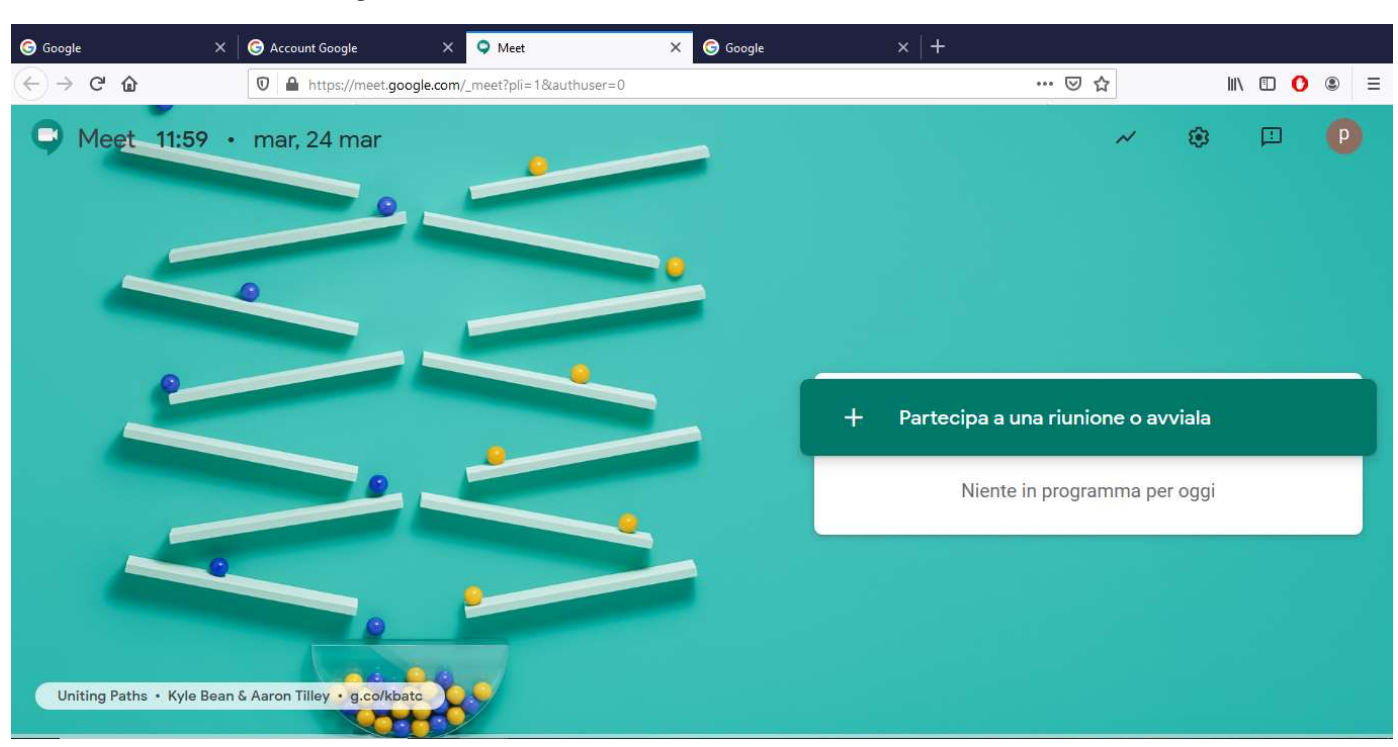

Avrete la seguente schermata

#### Cliccate su "PARTFCIPA A UNA RIUNIONE O AVVIAI A"

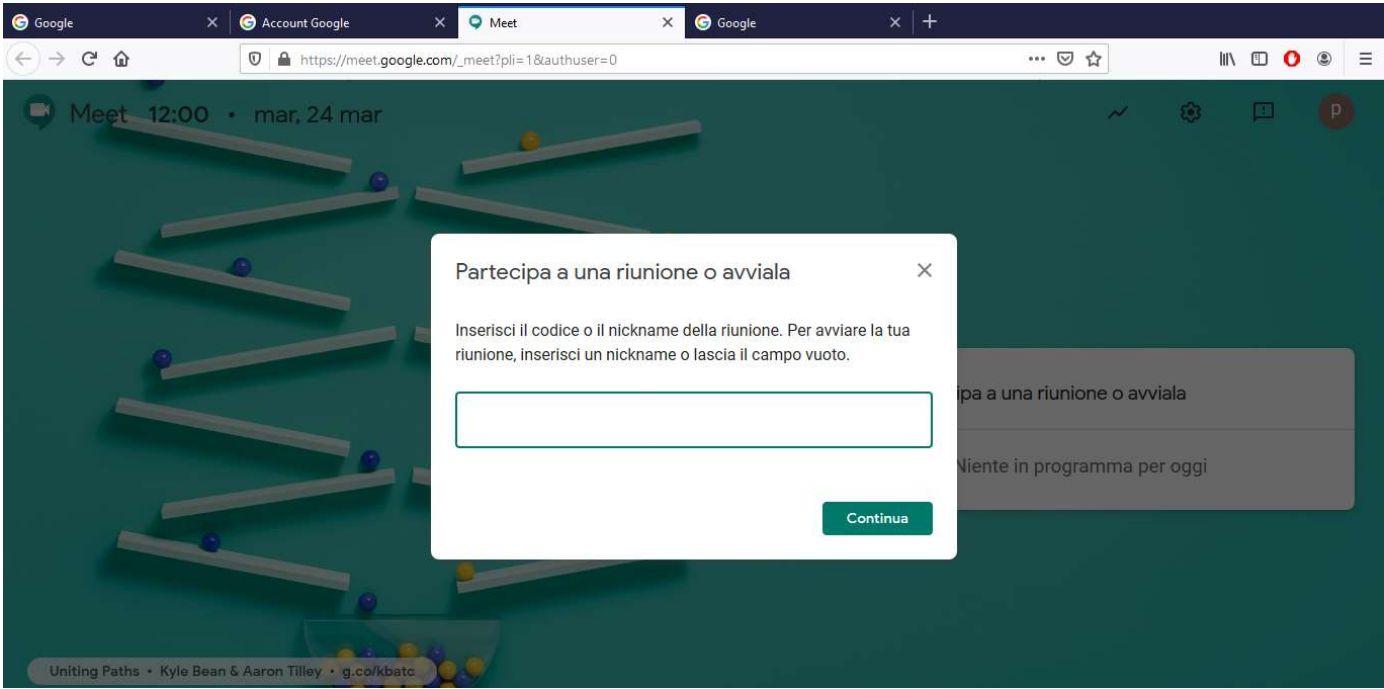

- Inserite il "codice o nickname" (Es. 3gonor), fornito dal docente e/o  $\frac{1}{2}$ indicata nel RE e potrete prendere parte alla riunione con la schermata (SCHERMATA INCONTRO) d'avvio vista in precedenza.
- Cliccate su CONTINUA e prenderete parte alla lezione/incontro.  $\blacksquare$
- Per gli utenti con indirizzo gmail personale (Es. .............@gmail.com)  $\bullet$ 
	- Avrete la seguente schermata  $\blacksquare$

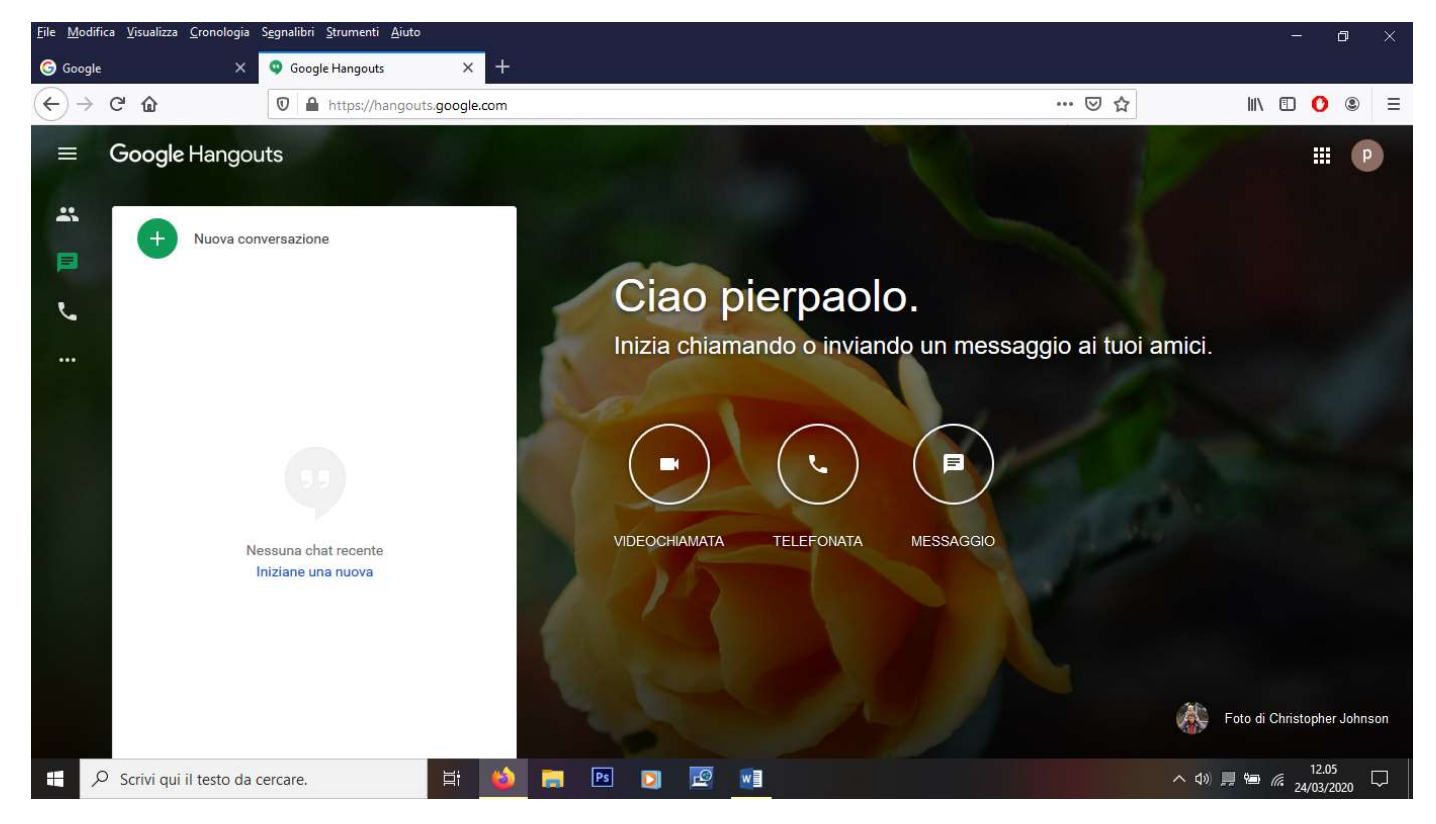

#### Cliccate su "Videochiamata" e sarete indirizzati alla seguente pagina ÷,

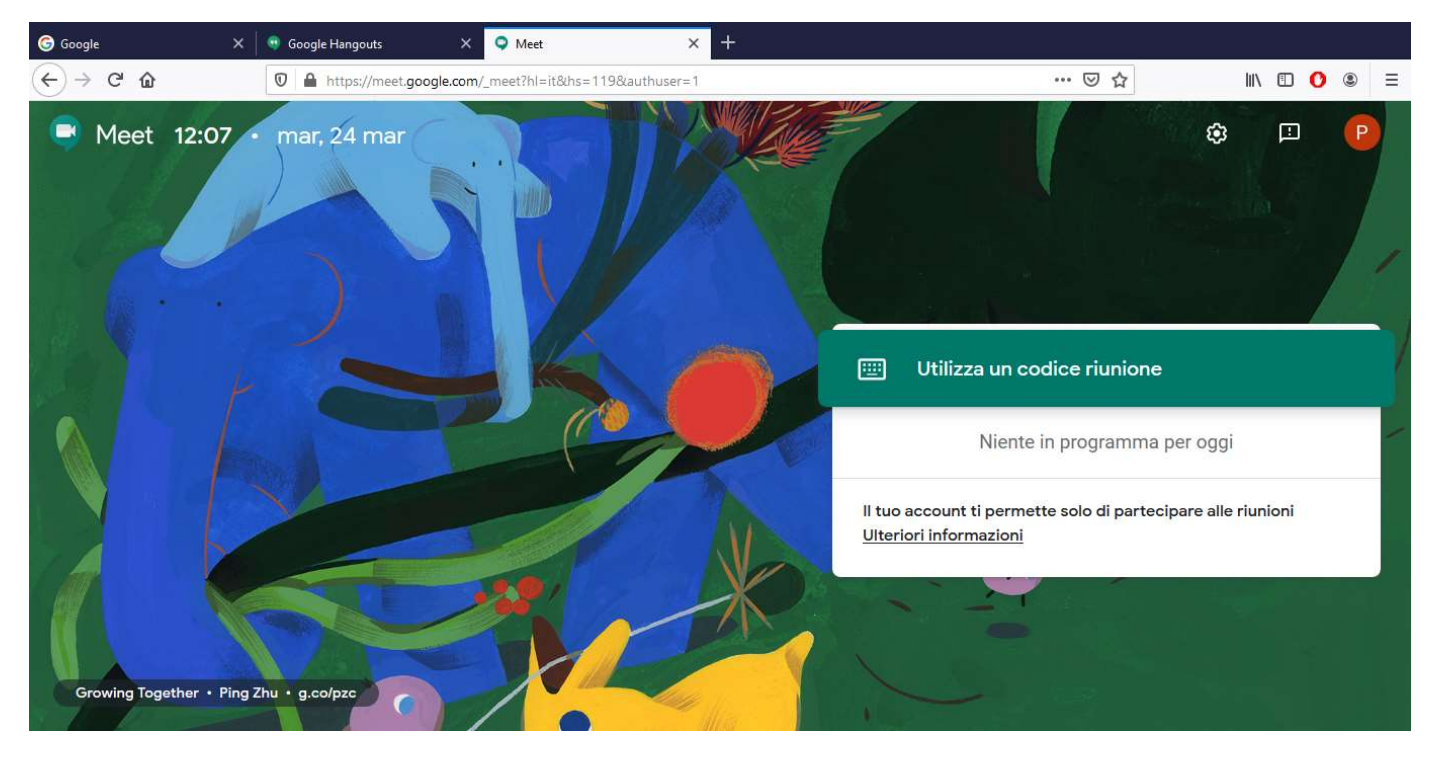

Inserite il "codice o ID", fornito dal docente e/o indicata nel RE e potrete  $\ddot{\phantom{1}}$ prendere parte alla riunione con la schermata d'avvio (SCHERMATA INCONTRO) vista in precedenza.